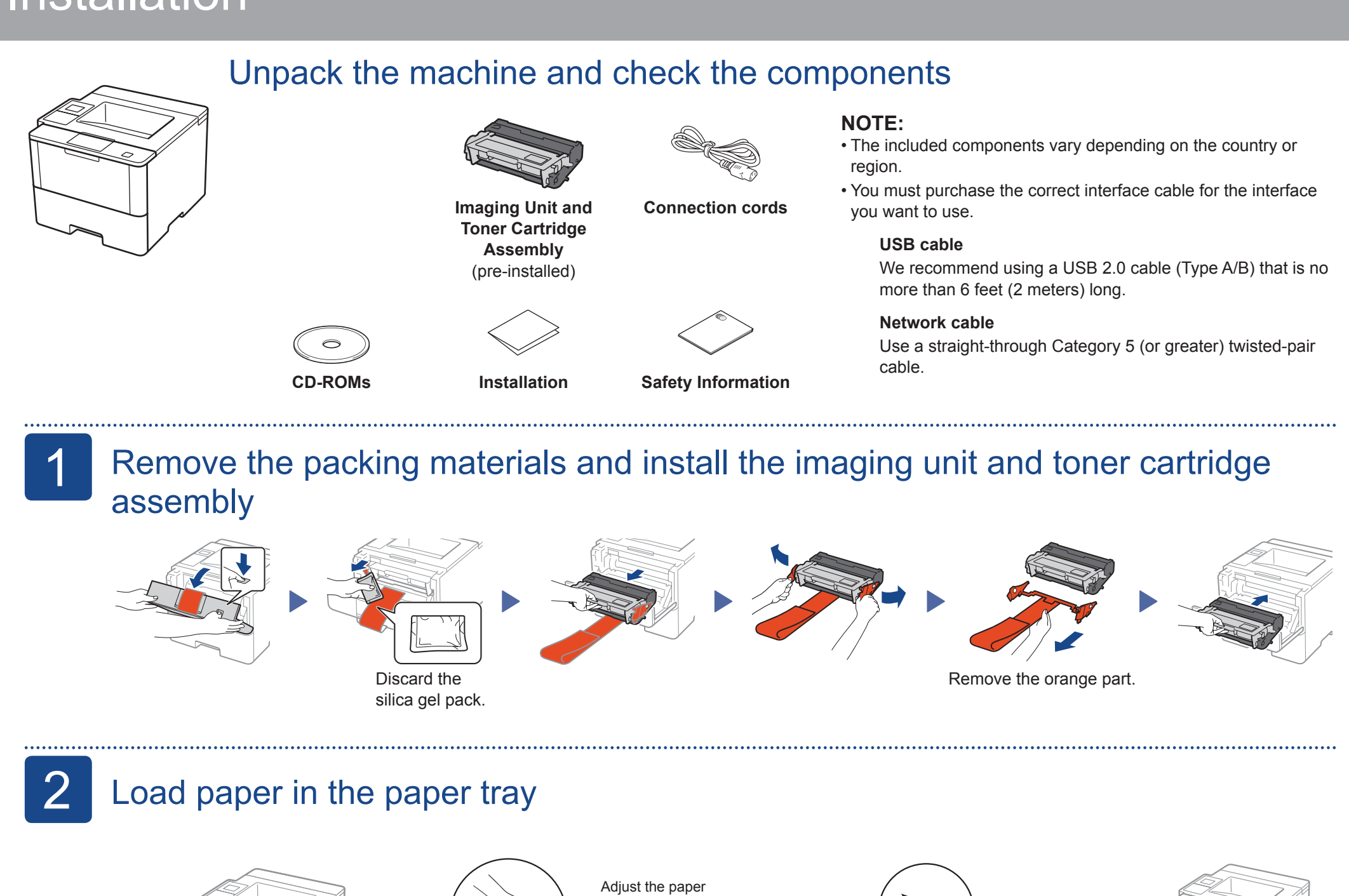

- - 1. Press  $\blacktriangledown$  or **A** to select [General Setup], and then press **OK**.
	- **2.** Press **OK** to select [Local Language].
	- **3.** Press ▼ or ▲ to select your language, and then press **OK**.
	- **4.** Press **Cancel**.

**1.** On the machine's Touchscreen, press [Settings] > [General Setup] > [Local Language]. **2.** Press your language.  $3.$  Press  $\widehat{\omega}$ .

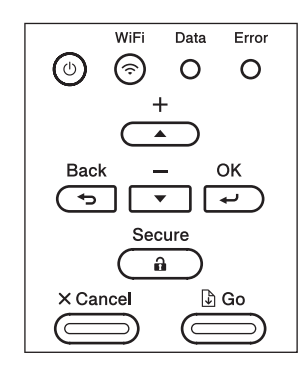

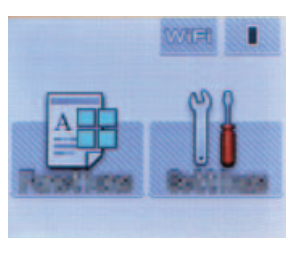

#### ■ For LCD model **Example 20 To Contract Contract Contract Contract Contract Contract Contract Contract Contract Contract Contract Contract Contract Contract Contract Contract Contract Contract Contract Contract Contract C**

# bizhub 5000i bizhub 4000i Installation

guides.

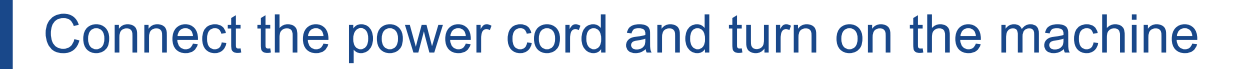

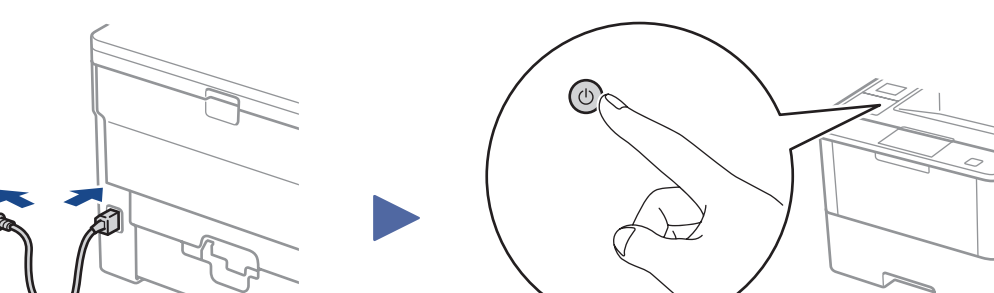

Back **Front** 

## 4 Select your language (if needed)

### Alternate wireless configuration method (Setup Wizard)

If you are not using a wireless network connection, go to step  $\boxed{5}$ .

If you cannot find this information, ask your network administrator or wireless access point/router manufacturer.

■ For LCD model

- a. Press  $\blacktriangle$  or  $\blacktriangledown$  to select the [Network] option, and then press **OK**.
- b. Press  $\triangle$  or  $\nabla$  to select the [WLAN] option, and then press **OK**.
- c. Press **△** or ▼ to select the [Setup Wizard] option, and then press **OK**.
- d. When [WLAN Enable?] appears, press ▲ to select [On].

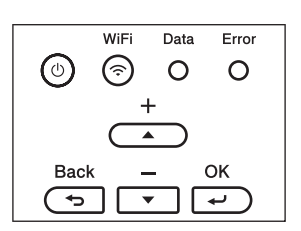

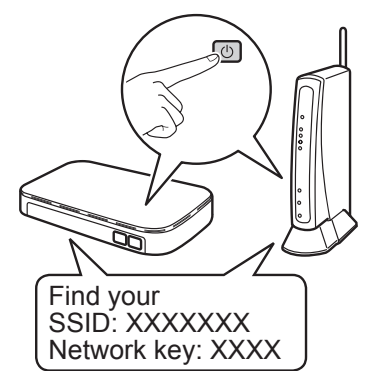

Restart your wireless access point/router.

Select the SSID.

Enter the Network key.

#### **NOTE:**

For information on how to enter text, see the *Quick Guide*.

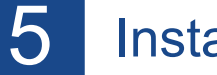

### Installing the printer driver

■ For Windows users

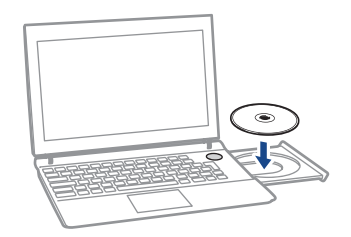

### **Put the Drivers CD into your CD drive.** Follow the on-screen instructions to continue installation.

**For Macintosh users** 

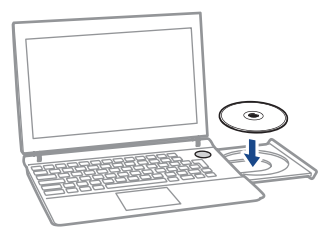

The LCD displays [Connected.]. **Finish**

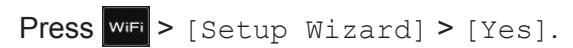

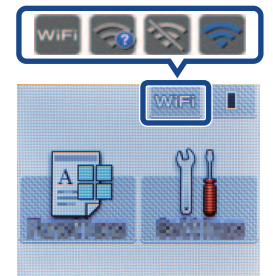

**Put the Drivers CD into your CD drive.**

Open the folder on the CD-ROM that contains the desired printer driver.  $\rightarrow$  Select the folder

> $\rightarrow$  When the name and password prompt appears during the procedure, enter the Administrator name and password.

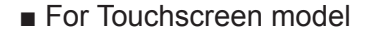

### Cannot set up your machine?

To mainly use the inch-based paper size such as 8 1/2 x 11: "WW\_Letter" folder.

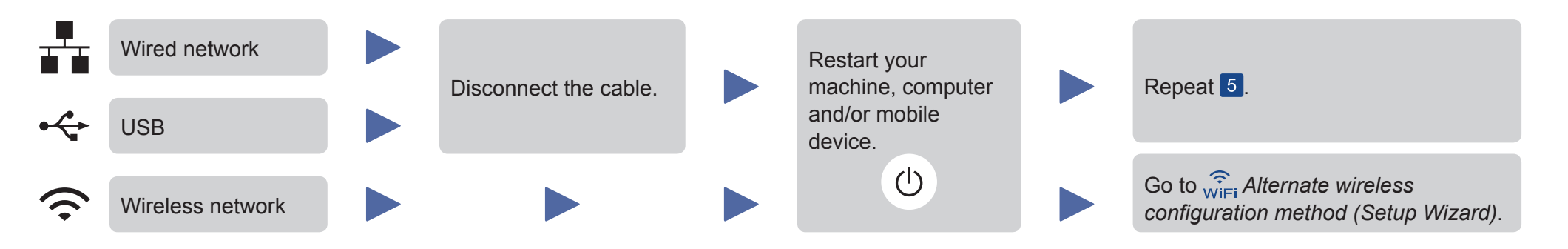

according to the printer driver, operating system, and language to be used. → Navigate to : **Driver** > **MacOSX** > **OS\_10\_10\_x**

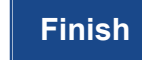

Click **Install**.

Copy the driver file onto the desktop.  $\rightarrow$  The driver folder varies depending on the required size. Select the file according to your environment. To mainly use the metric-based paper size such as A4 size :

Japanese : "JP\_A4" folder. Other than Japanese : "WW\_A4" folder.

Double-click the file copied onto the desktop. The printer driver installer starts.

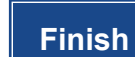

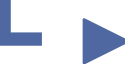

Click **Continue**, following the instructions on the pages that follow until the **Install page** appears.

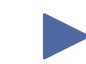